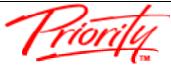

# 1.0 Outlook Customisations

MS Outlook has great functionality to help you regain control and increase your Productivity, but you need to first customise it to make it easier to use.

**Note:** The Customisation Steps in this section are for Microsoft Outlook 2016 or later.

### a) CHANGE YOUR DEFAULT VIEW

- I. Click File tab, click Options
- II. In the subsequent dialogue box, Click the Advanced tab on the left side
- III. Using the **Browse** button, change the Start Outlook in this folder field to **Calendar**
- IV. Scroll down and uncheck 'use animations when expanding conversations and groups' and click **OK**

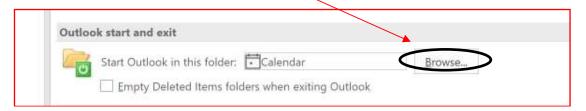

### b) TURN OFF MAIL INTERRUPTS [OPTIONAL]

- I. Click File tab, click Options
- II. In the subsequent dialogue box, Click the Mail tab on the left side
- III. In the Message Arrival section, uncheck all 4 boxes. Click OK

#### c) CUSTOMISE TASK FOLDER – SIMPLE LIST

I. Go to the **Tasks** folder, and click the **View** tab, then click the **Change View** icon and select **Simple List**. Next click the **View Settings** icon

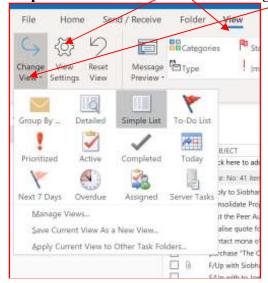

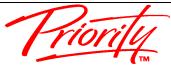

II. In the subsequent dialogue box, click the Columns button

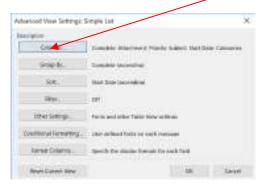

III. Remove all entries from the right window by double mouse clicking each one. Then by selecting from Frequently-used fields, add the following fields to the right by double mouse clicking each on the left (Complete, Attachment, Priority, Subject, Start Date, Categories). The order can be corrected using the Move Up/Down buttons. Click OK

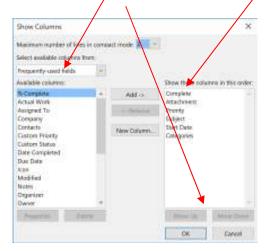

- IV. Click the Group By button and uncheck Automatically group according to arrangement and in the Group items by field, select Complete [Not % Complete]. Then click OK
- V. Click the **Sort...** button and in the **Sort items by** field select **Start Date**. Then click **OK**. This view sorts all your Tasks into groups those that still active and those that are completed.

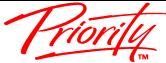

### d) CUSTOMISE TASK FOLDER - GROUP BY CATEGORY

I. It is possible to set up your own views in MS Outlook<sup>TM</sup> and we recommend one called **Group by Category.** In the **Tasks** folder, and click the **View** tab, then click the **Change View** icon and select **Manage Views**.

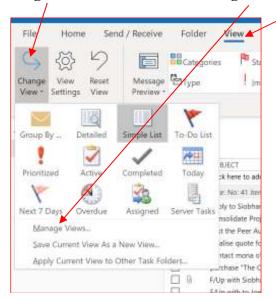

II. In the subsequent dialogue box, click the New button. In the next box, type Group by Category. The click OK

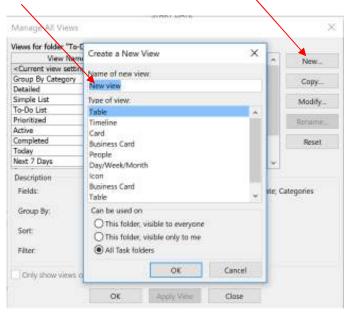

- III. In the subsequent dialogue box, click **Group by** button and in the **Group by** field select **Categories**. Before clicking **OK**, in the bottom right corner change the **Expand/collapse defaults field** to **All collapsed**. Then click **OK**.
- IV. Click the Sort... button and set Sort items by to Complete. Then click OK

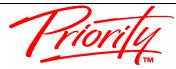

V. Click the **Filter** button and in the bottom right of the next box, click **Clear All.** Then click **OK**. Click **OK** twice more until the dialogue boxes disappear.

## e) CUSTOMISE TASKS IN CALENDAR - TO DO BAR

- I. Go to **Calendar** and Click the **View** tab. Click the **To Do Bar** icon and ensure only **Tasks** are selected
- II. The **To Do Bar** will appear on the right side of the screen. Right mouse click at the top where is says **Arrange by:** and from the menu select **View Settings**

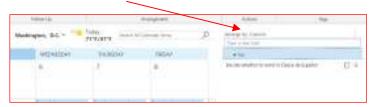

- III. Select the Columns button and remove the fields from the right side by double clicking each one. Then from the left side, ensure you are selecting from Frequently Used Fields and double click Subject, Start Date, Priority, Attachment, Complete so they appear on the right side in that order.
- IV. Then click the **Group by** button and uncheck **Automatically group** according to arrangement and in the **Group items by** field, select **Complete** [Not % Complete]. Then click **OK**
- V. Next click the **Sort...** button and in the **Sort items by** field, select **Priority.** Then click **OK**
- VI. Next click the **Filter** button and select the **Advanced** tab. There should be two filters already set. Add three more, by clicking the **Field** button. From the menu, select **Frequently Used Fields** and from the next menu select **Start Date**.

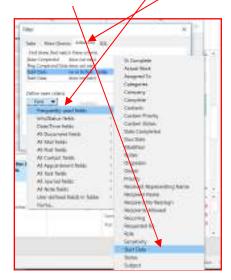

VII. In the Condition field, select on or before and in the value field, type the word 'today' and then click Add to List button

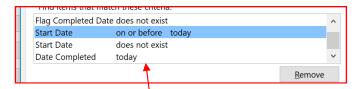

- VIII. Using the same technique add the filters, click the **Field** button and select
  - i. Start Date with the Condition field does not exist (Click Add to List)
  - ii. Date Completed with the Condition field Today (Click Add to List)
  - iii. The 3 new filters should be listed as above. Then click **OK**
  - IX. Click the **Other Settings** button and in the next dialogue box, uncheck the field **Use Compact layout in fields smaller than xx characters.**Then click **OK** twice to exit.

### f) CUSTOMISE TASKS IN CALENDAR – DAILY TASK LIST

- Go to Calendar and click the View tab. Click Daily Task List and select Normal. Click Daily Task List again and select Arrange By and change to By Start Date
- II. This shows the Tasks scheduled for each day at the bottom of the Calendar screen

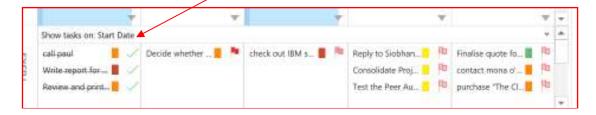